## **第70回高分子討論会 ポスター発表Remo会場**

# **ポスター発表・オンライン参加ガイド**

## **~ 聴講者向けガイドライン ~**

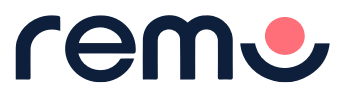

2021.08.17 Vol.1

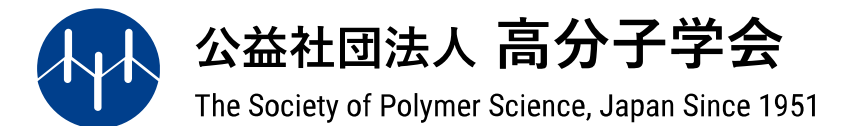

### **イベント参加事前準備 【動作確認テスト 実施のお願い】**

本討論会のポスター発表は 『Remo』 を使用してオンラインで開催いたします。 当日はスムーズにご参加頂くため、皆様それぞれの回線・デバイス環境から『Remo』のご利用が可能であるか、必ず事前にご確認ください。 詳しいご確認方法は、下記日程にて、別紙:『Remo動作確認テストのご案内』をご参照頂き、 手順に沿って以下4つのチェックポイントをクリア頂きますよう確認をお願い致します。 尚、イベント当日に回線や端末セキュリティ等によりご入場頂けない場合、症状によっては、当日中に解決できない場合も御座います。 必ず事前確認をお願い致します。イベント当日は必ず、テスト時にクリアになった同じ回線とPC環境で参加してください。

### ■ **動作確認テストとして 必ず行って頂きたい 4つのチェックポイント** ※8/5~18 『事前動作テスト会』 未参加の方

**Point.1 討論会当日と同様の回線&PC環境で、Remoに正常に入場し移動等が行えるか。**

**Point.2 ご利用のカメラ・マイクが正常に機能するか。**

**Point.3 ビデオ通話ができるか。(他の参加者と相互確認し通話に問題ないか。 )**

**Point.4 『ホワイトボード』(画面下部メニューバーより)が正常に開けて、資料が閲覧できるか。** ※ホワイトボードは、ポスター発表での資料聴講に使用する機能です。

#### **■『聴講者向けテスト』のご案内**

**実施項目:聴講者向けテスト** ※8/5~18 『事前動作テスト会』 未参加の方 **実施期間:2021年8月21日(土)~ 26日(木) 10時~18時**

**目 的 :大会当日と同様の環境から、Remoが正常に参加・閲覧出来るかのチェック**

**サポートスタッフ駐在:8 月 2 3 日 (月)① 1 1 時 ~ 1 3 時 、 ② 1 6 時 ~ 1 8 時 Remoサポートスタッフが上記日時にRemo会場に駐在します。操作やご不明点などご相談ください。**

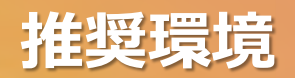

### **1、パソコン端末からのご参加・ご利用をお願いいたします**

#### **対応OSはWindows10** / **macOS 共に最新版への更新を推奨いたします**

スマートフォン(iOS/Android)からも、ご参加は可能ですが、一部機能がご使用いただけません <非対応機能 :全体配信での登壇や画面共有(映出)、ホワイトボード機能(ポスター発表の視聴不可) > タブレット端末(iOS/Android)は非対応となり、動作サポート対象外となります。

**Chromebook / Chrome OS 搭載機は機種により挙動に差がある為、当学会では非推奨としております。**

**2、対応ブラウザ: Google Chrome / Mozilla Firefox / Microsoft Edge ※要・最新版**

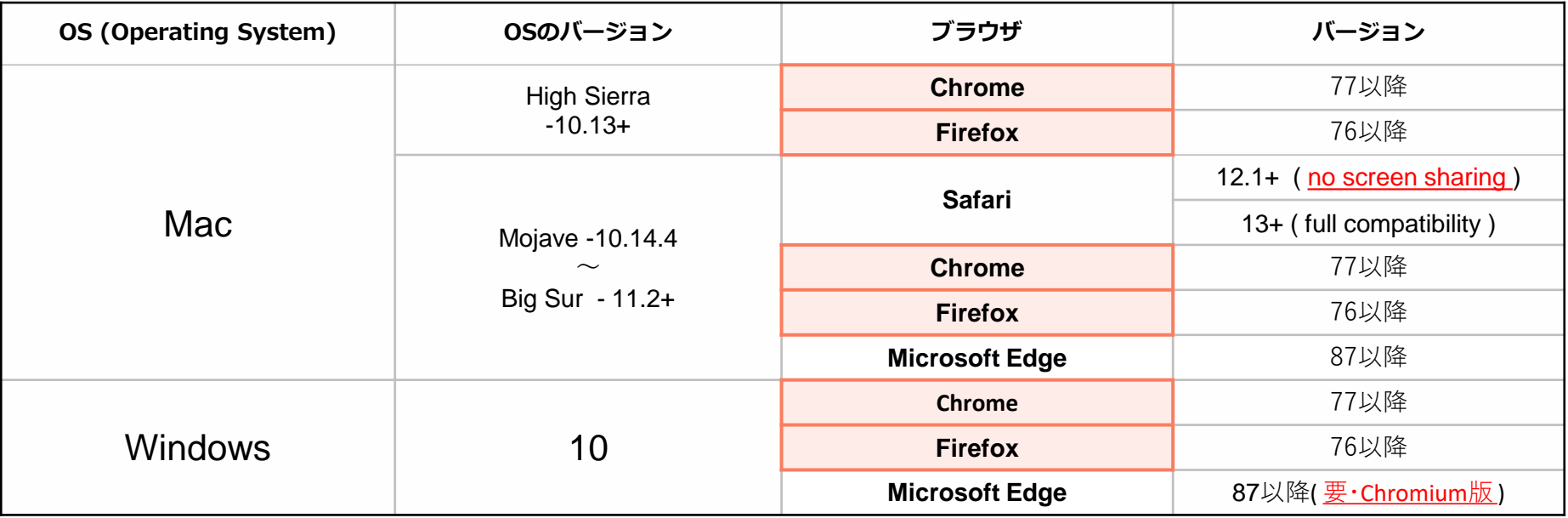

・Windows 8 などMicrosoft社のサポートが切れた古いOSでは、機能が上手く動作しない場合が御座います

·Microsoft Edge、は最新版に更新してください。 旧Ver,Edge、 Internet Explorer は非対応となり、サポート対象外となります

・VPN接続下での動作及び接続はサポート対象外となります。 一般的なインターネット接続でご確認をお願いします

<sup>3</sup> **Copyright © FunFactory.Co.,Ltd. All rights reserved.**

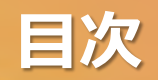

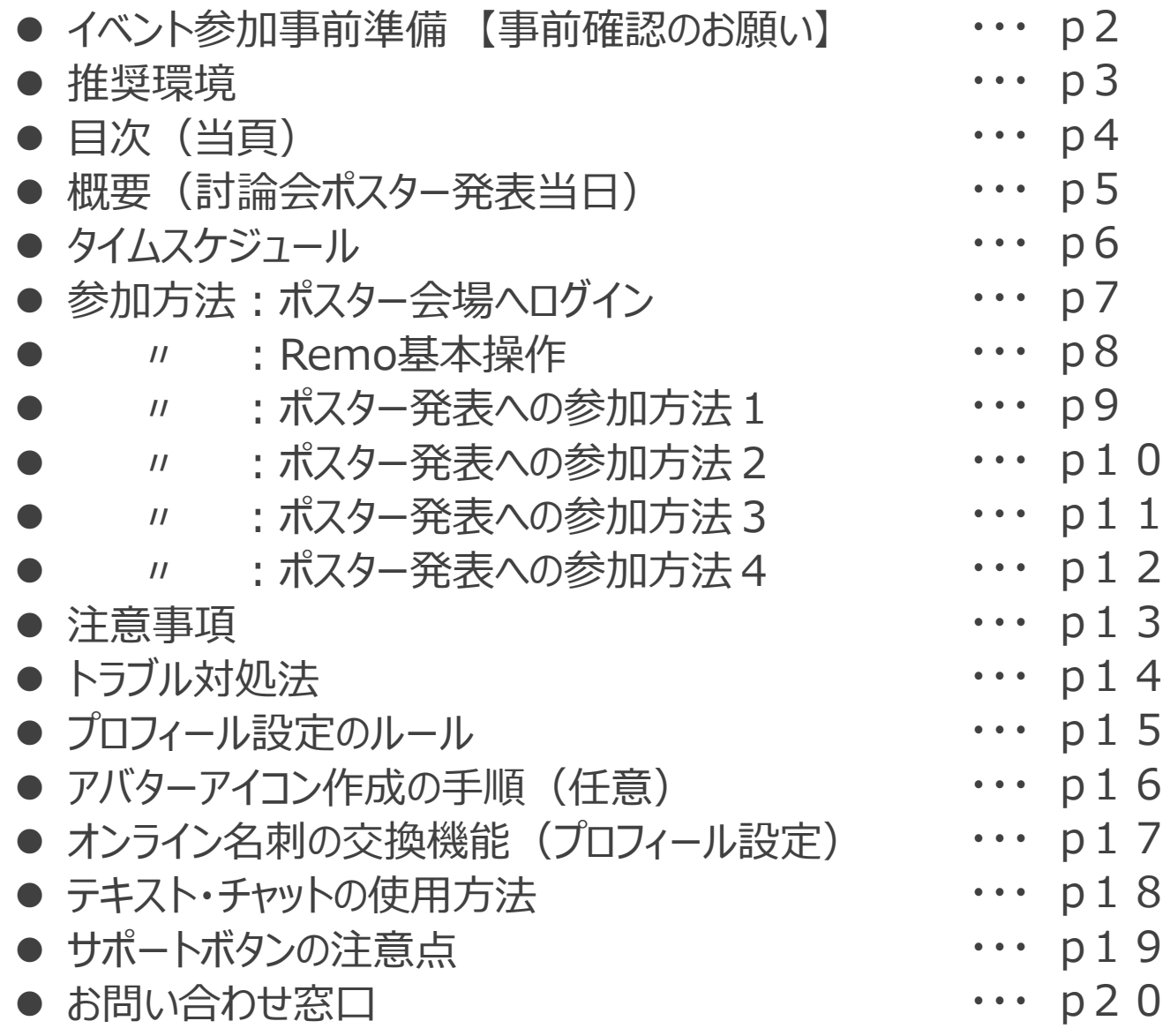

 $\mathbf 0$ 

 $\mathbf{1}$ 

p17

p18

p19

 $\overline{0}$ 

### **概要(討論会ポスター発表当日)**

#### **■第70回高分子討論会 ポスター発表**

- **日 程: 2021年9月6日(月)~9月8日(水)3日間**
- **時 間: 【ab】 10:00~11:50 【cd】 13:00~14:50 【ef】 15:00~16:50**
- **会 場: Remo(オンライン会場) ※下記、入場口案内の通り**
- **概 要: ポスター発表**
- **発表者数: 約500名**
- **聴講者数: 約2500名(口頭発表・ポスター発表含む合算予想)**
- **目 的: 高分子科学に携わる研究者・技術者が最新の研究成果を発表し、 また互いに密にコミュニケーションできる場を提供すること**
- **※ポスター発表当日の会場URLは Web予稿集 からご案内致します**
- **▪各開催日のポスター発表会場URLは、ログインした方のみ閲覧できます。**
- **▪会期中 2021年9月6日(月)~ 9月8日(水)の3日間のみ表示します。**

### **【ご注意事項】**

- **▪スンマートフォン・タブレット端末(iOS/Android)ではポスター発表を聴講頂くことは出来ません。**
- **▪対応ブラウザ<Google Chrome / Mozilla Firefox / Microsoft Edge ※要・最新版 >から 参加をお願いいたします。**

**タイムスケジュール**

#### **■ポスター発表の流れ**

**ポスター発表は、1日3回(3日目のみ2回)合計8回に分けて発表します。 発表は、前半・後半それぞれ55分間の時間を設け、発表番号の末尾が奇数と偶数とに分かれて発表します。**

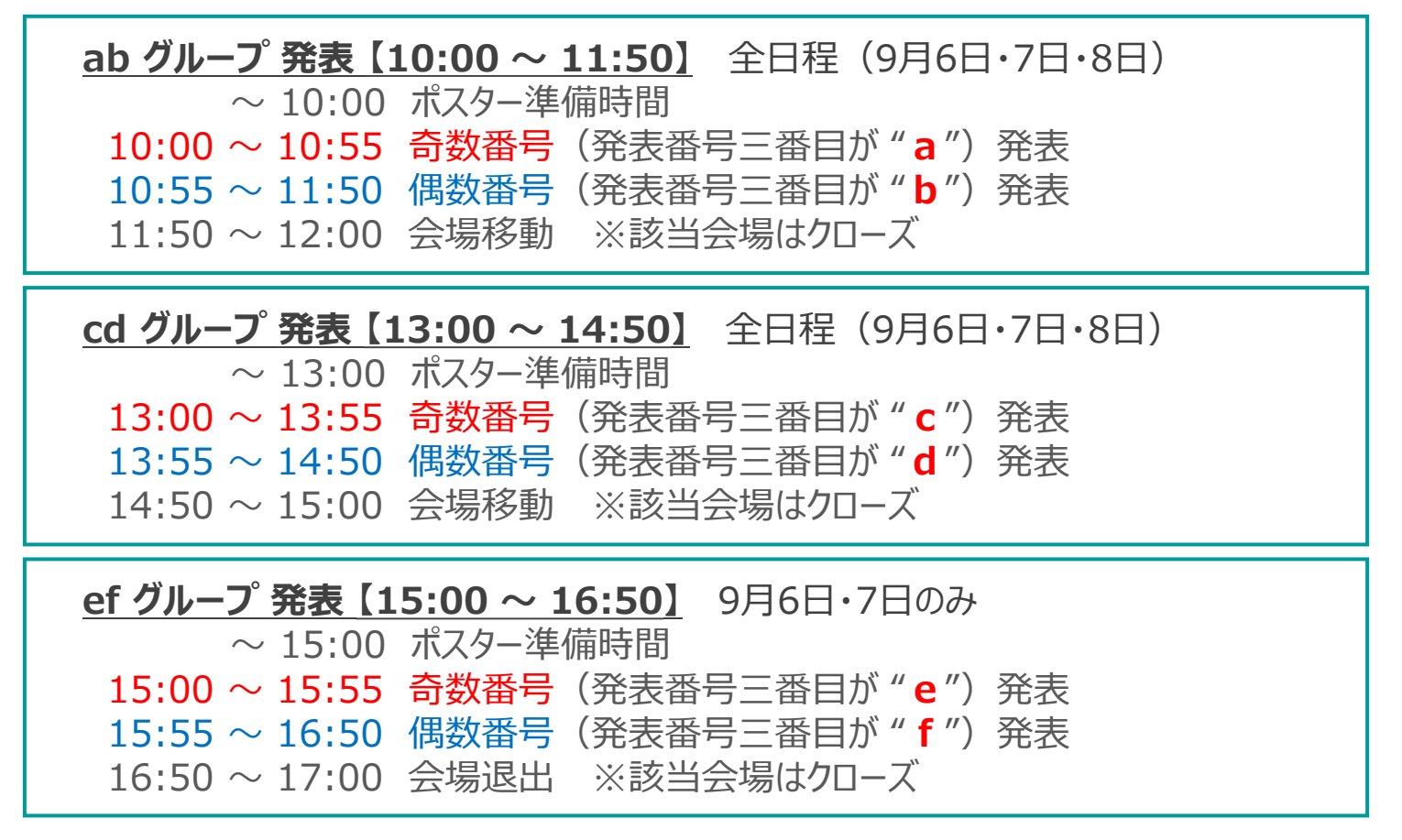

奇数番号の発表時刻に偶数番号のポスターを閲覧する事は可能です。 また、ポスターのPDFデータは会期中のみWeb予稿集でも閲覧できます。

### **参加方法:ポスター会場へログイン**

### **■会場URLよりイベントページを開き、『参加する』をクリック**

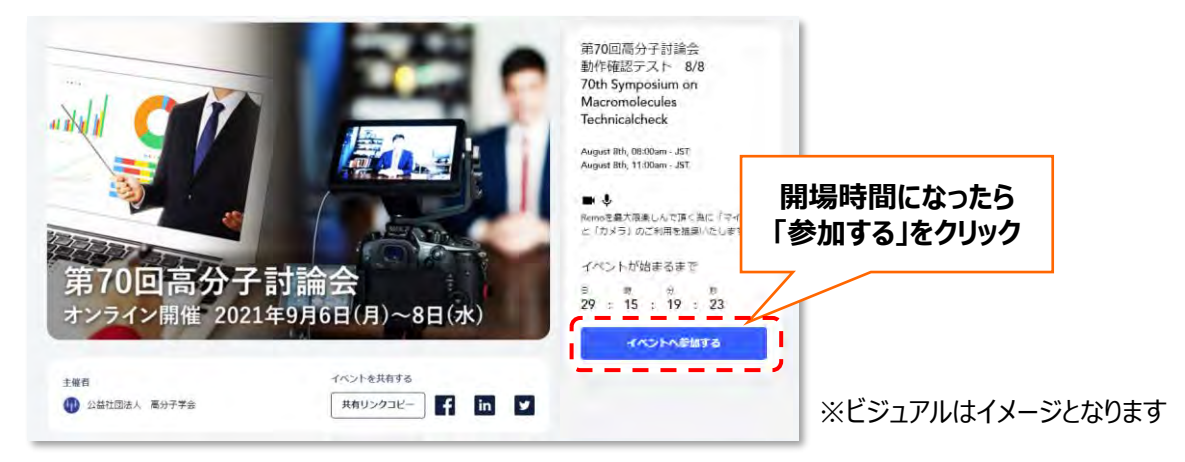

### **■メールアドレスを入力し、氏名を入力、パスワードを設定してください。**

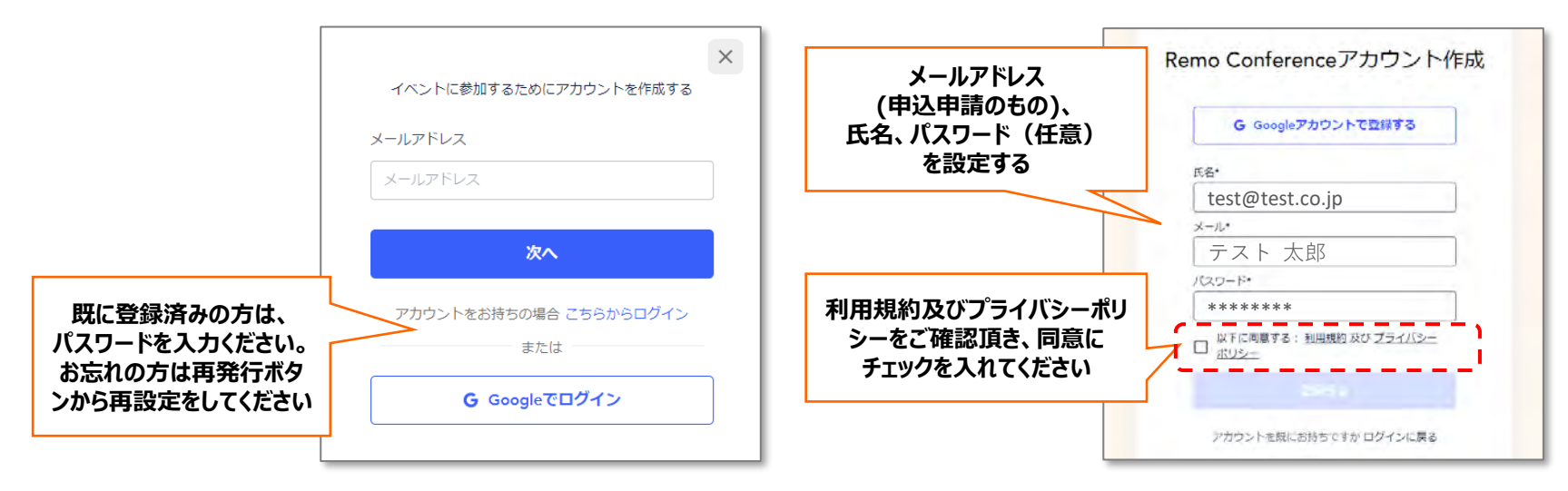

**※参加申し込みされたアドレスが、Googleアカウントの場合は、OAuth認証経由での入場も可能です。**

### **参加方法:Remo基本操作**

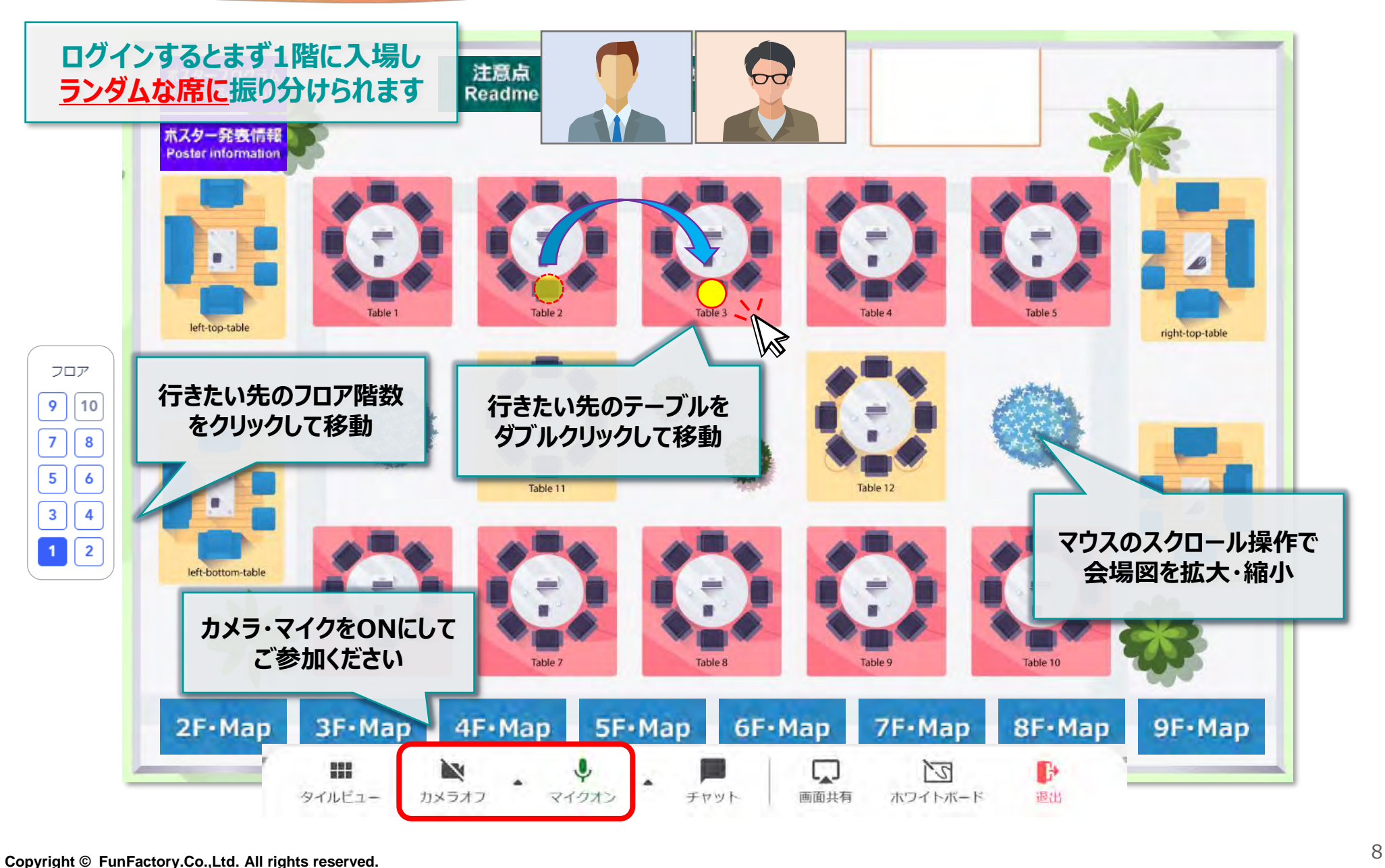

### **参加方法:ポスター発表への参加方法1**

### **【1】会場構成**

1階エントランス、2~9階ポスター発表フロア。

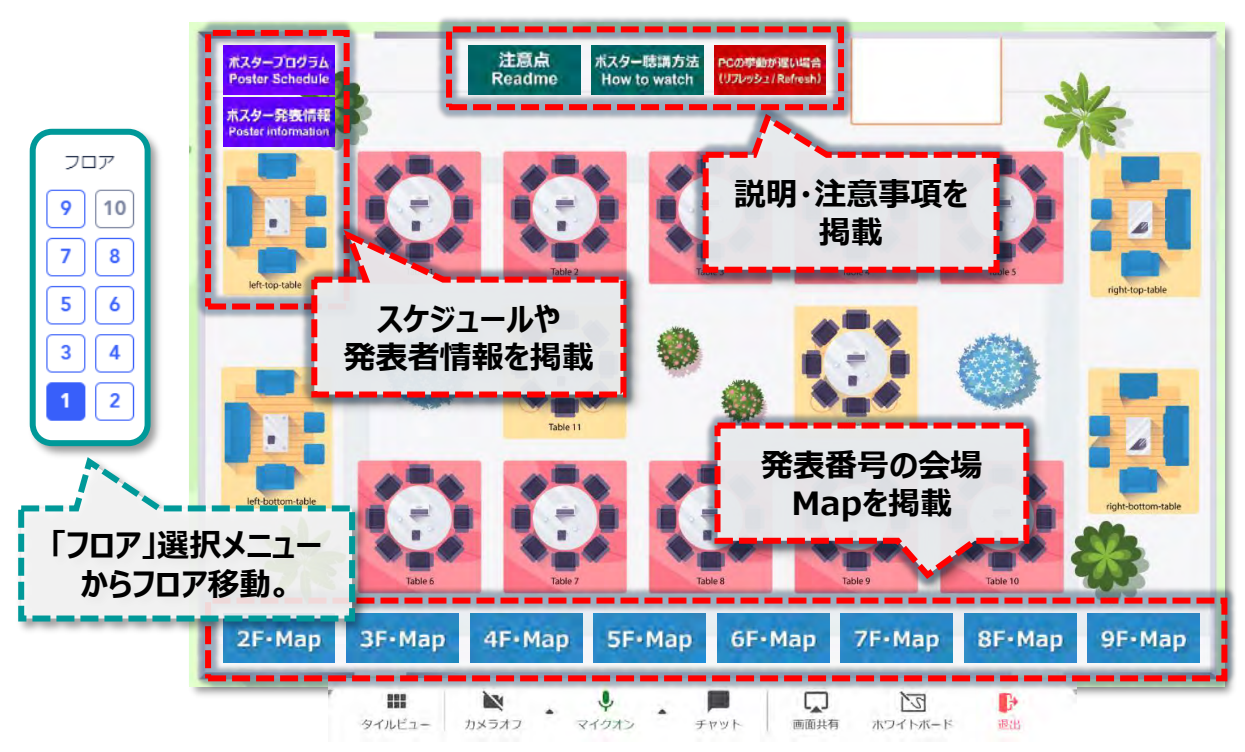

#### **1階・エントランス フロア**

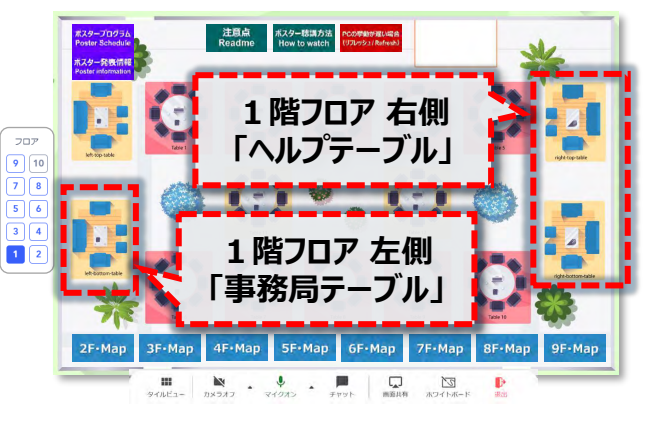

トラブルやお困り事がある際は、1階エントランス会場 右側の 『ヘルプテーブル』 まで、ご相談ください。 スタッフがビデオ通話で対応致します。

事務局に対するお問い合わせは、 1階・左側を 『事務局テーブル』 にご相談ください。

### **【2】Remo オンライン会場へ入場**

会場は1階がエントランス、2~9階がポスター発表会場となります。 入場するとまず、1階エントランスフロアの空いている席にランダムに着席します。 ポスター発表は、2階~9階フロアのピンク色のテーブルで発表されます。 フロア移動後も同様、移動した先のフロアでランダムに着席します。

### **参加方法:ポスター発表への参加方法2**

### **【3】発表番号とテーブル位置の確認**

- ●聴講したい≪発表番号≫と≪各テーブル位置≫を確認し、 聴講を希望するテーブルに移動してください。
- ●発表者の詳細情報は、会場左上のバナーリンク先にも 情報を掲示しております。
- ●会場下段に各フロアの≪発表番号≫のMap情報を掲載。
- ●2F~9Fの各フロア・左上のテーブル内の「ホワイトボー ド」に、それぞれのフロアで発表する発表者の情報( タイトルや著者情報など)を掲載する予定です。

**2F~9Fの各フロアの発表者情報 ※各フロア右上テーブルのホワイトボードに掲載予定。 該当フロア以外の発表者全員の情報は、Web予稿集を参照ください。**

### **【4】発表番号と各フロアの割り当て**

≪発表番号≫の数字により、フロアと場所を示しています。

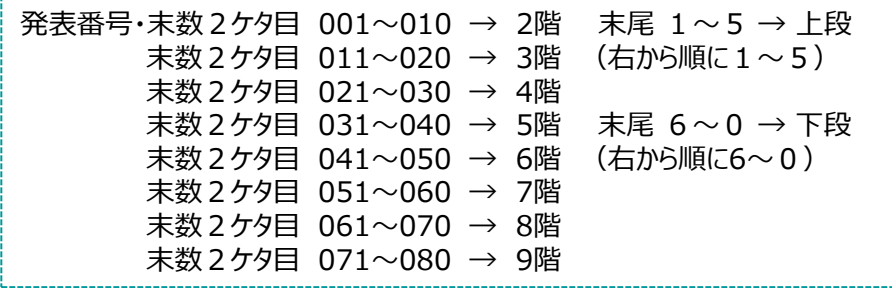

#### **全フロア共通**

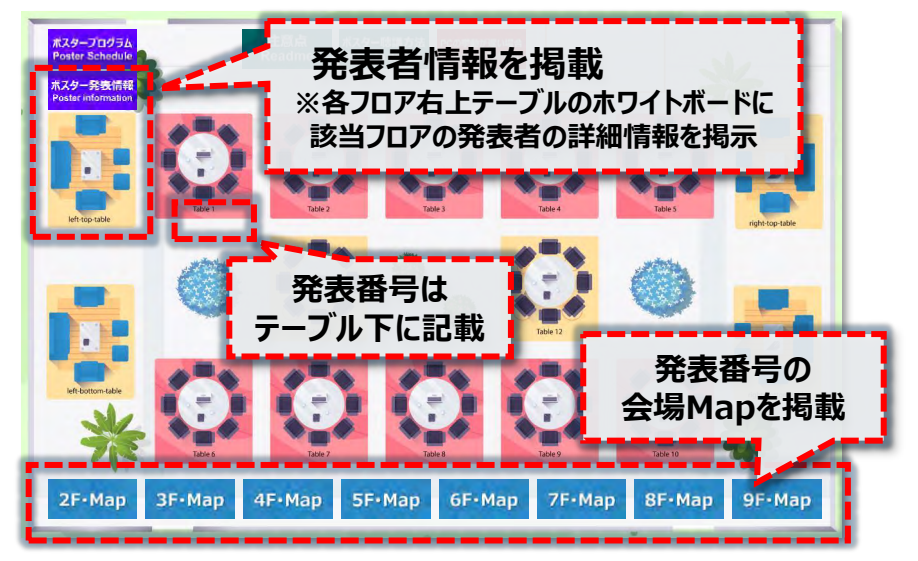

### **2~9階・ポスター発表 フロア**

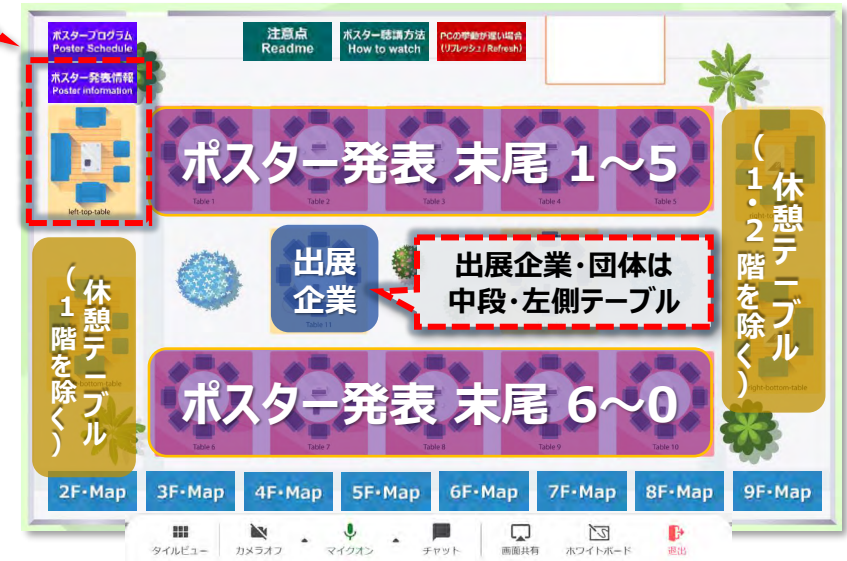

### **参加方法:ポスター発表への参加方法3**

### **【5】ホワイトボードから、ポスター発表を聴講する**

ポスター発表は「ホワイトボード」機能を使用します。 希望するテーブルへ着席し、 メニューバーの**「ホワイトボード」**をクリックし、画面内表示の

**「See the board」**クリックで、ホワイトボードを開きます。 発表者が在席の場合、カメラ・マイクをONにして、 コミュニケーションしながら聴講してください。

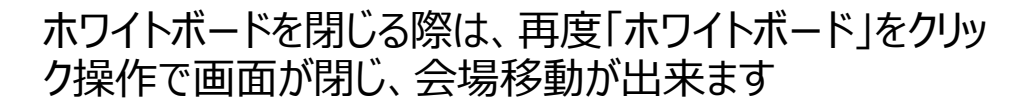

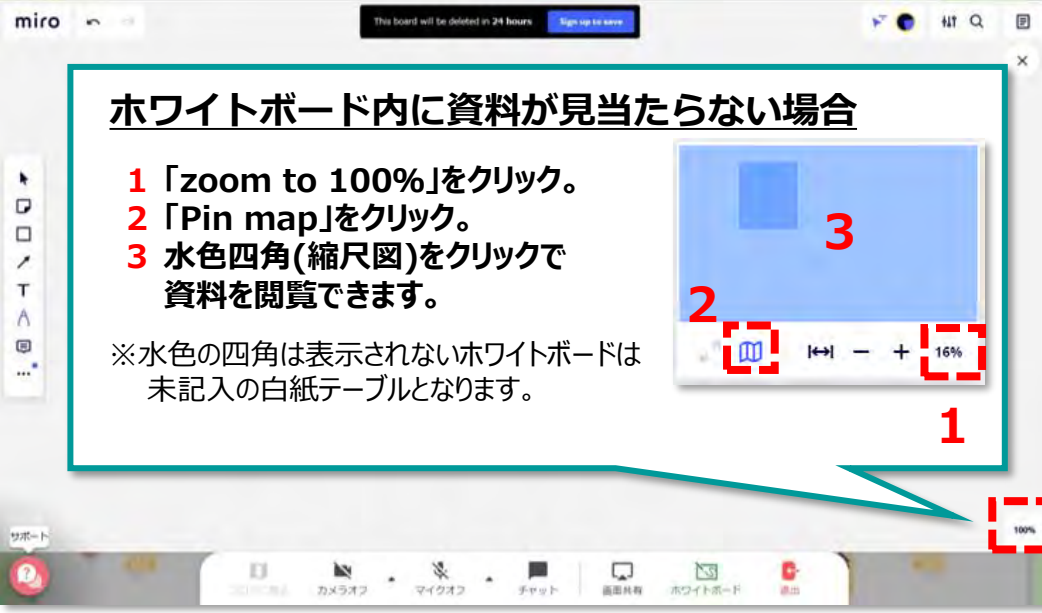

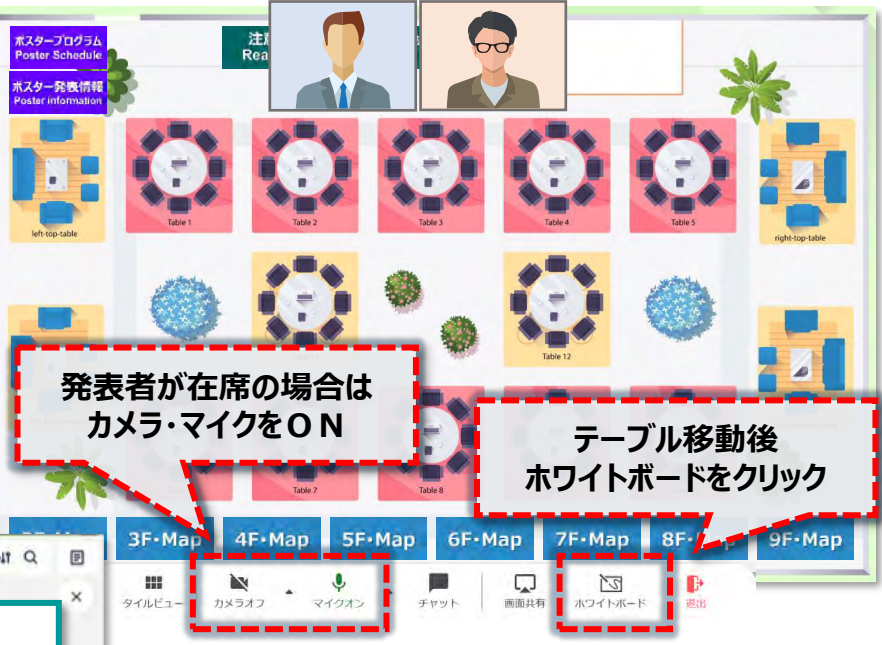

### **3 【6】ホワイトボードの視聴方法**

「ホワイトボード」はボーダーレスなキャン バスに発表ポスターを掲示しております。 開いた位置により、資料が見当たらな い場合、左図の1~3の手順でポス ター資料を見つける事が出来ます。 尚、3の水色が表示されない場合は、 何も掲示されていない白紙のホワイト ボードとなります。

### **【7】質疑応答の方法**

発表者とのコミュニケーションは映像と音声で行いますので、カメラ・マイクをONにして参加してください。 フロア移動後は、ランダムでテーブルに配置されますので、速やかに目的のテーブルに移動してください。

入席した際、発表者や他の聴  $miro - c$ 同 講者との会話の様子を見つつ、 まず、ご自身の氏名を名乗り、 「ポスターを読ませてください」 **左の矢印を選択すると、カーソル位置が共有されレー**  $\times$ 「説明をお願いします」 **ザーポインターの様な指し示しを共有します。**  $\Box$ 「質問していいですか?」 G カーソルの表示・非表示は、テーブル内の参加者それぞれの  $\hat{\mathcal{Q}}$ ON/OFF操作での表示/非表示となります。共有される場 等、声をかけてください。 Ō 合は、お互いに声を掛けて活用してください。 表示される配色や表示名(Guest XX)は毎回ランダムに **同席している参加者のビデオ画面は** 変化します。 ※一部登録ユーザーを除く。 **ホワイトボード左脇に表示されます。 「カメラ」「マイク」はONにして** 2 阻 HH. 9 階Map タイルビュー マイクオン **参加してください 【8】テーブルが満席の場合**

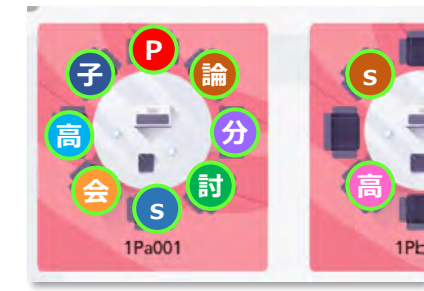

発表テーブルは、発表者を含めて定員8名迄となります。 満席の場合はそのテーブルには着席できません。タイミングを改め、他の空いたテーブル から訪問してください。込み合ったテーブルより、空いたテーブルの方が、発表者とのコミュ ニケーションが取りやすく、より充実したポスター聴講が可能となります。 尚、長時間の滞在は他の聴講者の迷惑となります。早めのご移動をお願いします。

### **■準備物や環境における注意事項**

- ●VPN接続環境下での動作及び接続は動作サポート対象外となります。
	- 一般的なインターネット接続でご確認をお願いします。
- ●企業・団体の管理するネットワーク回線からご参加予定の方

企業・団体の管理されたネットワーク回線の場合、ファイヤーウォールのセキュリティ等の影響により、 Remoの機能や動作に支障をきたす可能性が高いため、別紙:「Remo動作確認テストのご案内(P.10)」を参照いただき 貴社のシステム管理者にご相談頂くか、接続制限が緩和されている回線から接続してください。

●企業・団体にて管理されている貸与パソコンからご参加予定の方 企業・団体から貸与されたパソコンに、セキュアブートなど、セキュリティ接続制限が施されている場合 Remoの機能や動作に支障をきたす可能性があります。接続先制限を設けていないパソコンをご選択ください。

### **■システムチェック時における注意事項**

- ●パソコン、ブラウザ、カメラ、マイク等々の組み合わせ相性により、挙動が遅くなったり反応が鈍くなる場合が あります。その際は、別のブラウザや別の機器の組み合わせでお試しください。
- ●ファイヤーウォールやセキュリティ設定により「Network Firewall」が通過出来ない場合は、 別の環境や端末からご確認をお願いします。
- ●長時間のご利用により場合は、<u>適宜 くリフレッシュ操作>を実施</u>ください。 ※詳しい操作は次頁(p14)を参照。 そのまま継続されますと、意図しない場所にアバターアイコンが残るなど、他の参加者に影響を及ぼす場合が御座います。 リフレッシュ操作後は、再入場と同じ扱いとなり、ランダムな席に配置されますので予めご留意ください。

### **■動作中に不具合が起きた時のトラブル対処法**

**●読み込み画面が続く。画面が切り替わらなくなる。挙動が遅くなる。白い画面が進まない。**

>長時間の利用により、PCやブラウザにキャッシュが溜まり、動作に支障をきたしている可能性があります。

**→ 定期的に 『 リフレッシュ操作(ブラウザの強制リロード)』**をお試しください。 **リフレッシュ操作方法**: **Windows10 の場合**は **「Shift」+「Ctrl」** を押しながら **「R」キー** を押す。 **Macの場合** は**「Shift 」+「Command」** を押しながら**「R」キー** を押す。

リフレッシュ操作後は、再入場と同じ扱いとなり、ランダムな席に配置されます。ご留意ください。

**→** 一時的に改善しても直ぐに症状が再発する場合は、Webブラウザの再起動やパソコンの再起動をお試しください。 改善が見られない場合PCの再起動やリフレッシュ操作だけでなく、ルーター/Wiーfi機器の再起動もお試しください。 ※ノートPCは機種により**発熱しやすく高熱で挙動が遅くなる場合**があります。熱くなりやすい方は**PC用冷却台などを使用**してください。

#### **●選択すべきカメラ・マイクが表示されない。選択しても映像が出ない。挙動がおかしい。**

- >外付け機器の場合は、接続状況(抜けかけ)やケーブル断線がないかを再確認してください。
	- **→** 確認後、Webブラウザの再起動やパソコンの再起動をお試しください。
- > **Cisco Webex**、**Teams** 、**Zoom** 、**Skype等**、**カメラ・マイクを使用するコミュニケーションツールは複数同時に利用出来ません**。 → その他アプリケーションを適切に終了し、認識が改善しない場合はPCの再起動をお試しください。 ※同じRemoイベントの場合も、**別会場・別イベントの同時ログインや同時参加は出来ません。**
- ●会場の画像は表示されるが、アバターアイコンが動かない。表示されない。テキストチャットが表示されない。 **相手のビデオ・音声が表示されない・聞こえない。自身のビデオ・音声が相手に表示されない・聞こえない。**
- **→** リフレッシュ操作やWebブラウザの変更やパソコンの再起動をお試しください。
- >**ネットワーク又はパソコン側のセキュリティに起因する可能性がある場合。別の環境(回線・端末)からもお試しください。**

ご自身か相手方に起因するか、第3者の方がおられましたら、原因の切り分け確認をお願いします。

### **プロフィール設定のルール**

### **会場右上の自身のアバターアイコンをクリックし、プロフィール設定を確認・変更頂けます。 赤枠で示した 『 氏名 』 の記入方法が統一ルールとなります。 聴講時はご自身での設定をお願いします。**

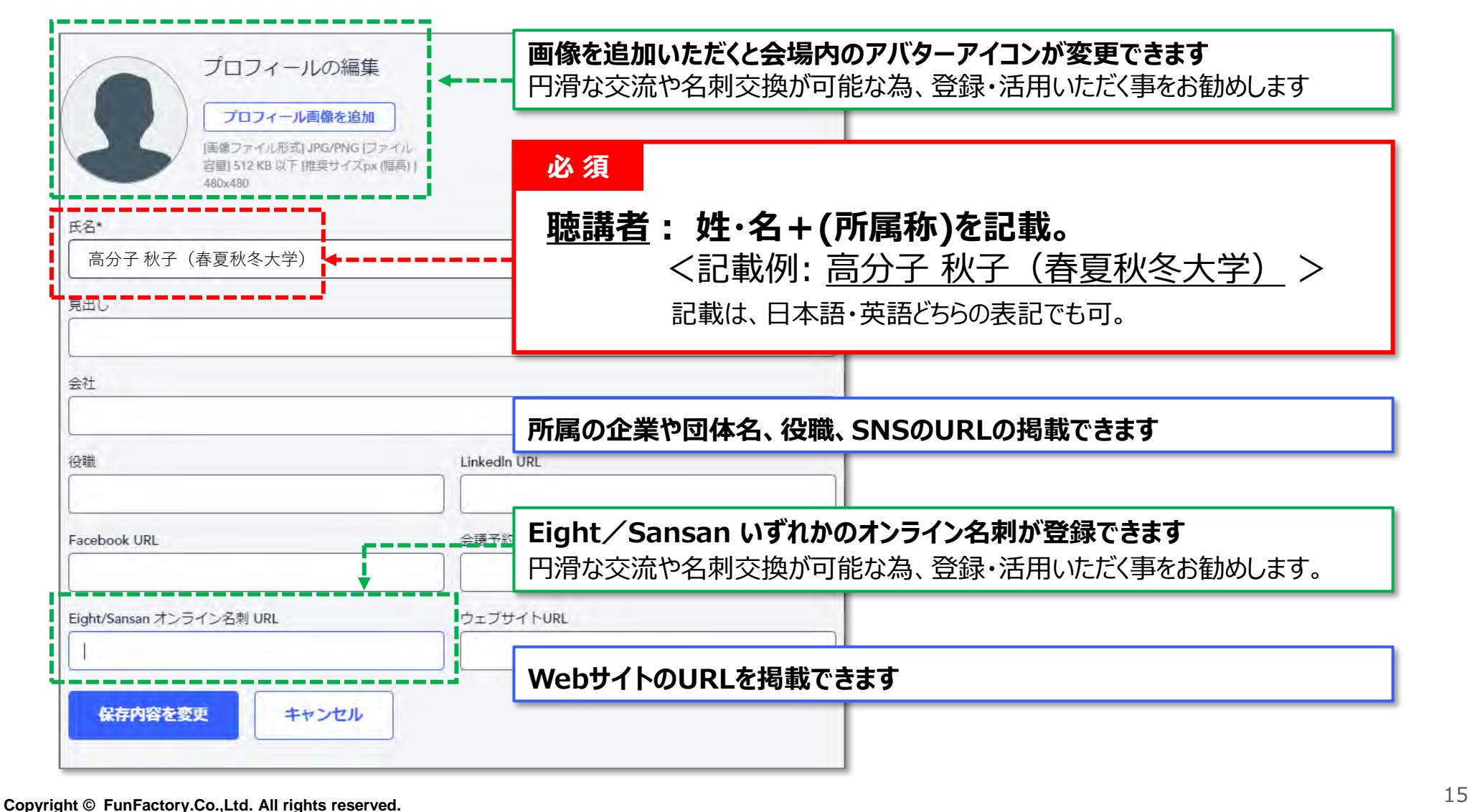

### **アバターアイコン作成の手順(任意)**

### **アバターアイコンは自由な画像を設定する事が出来ます。(未設定の場合は氏名の頭文字が表示) アイコン作成用テンプレートを用意しております。 " Web予稿集 "から雛形のPowerPointをダウンロード 下記の手順でアバーターアイコン用画像の書き出しが可能です。 ご入用の方はご活用ください。**

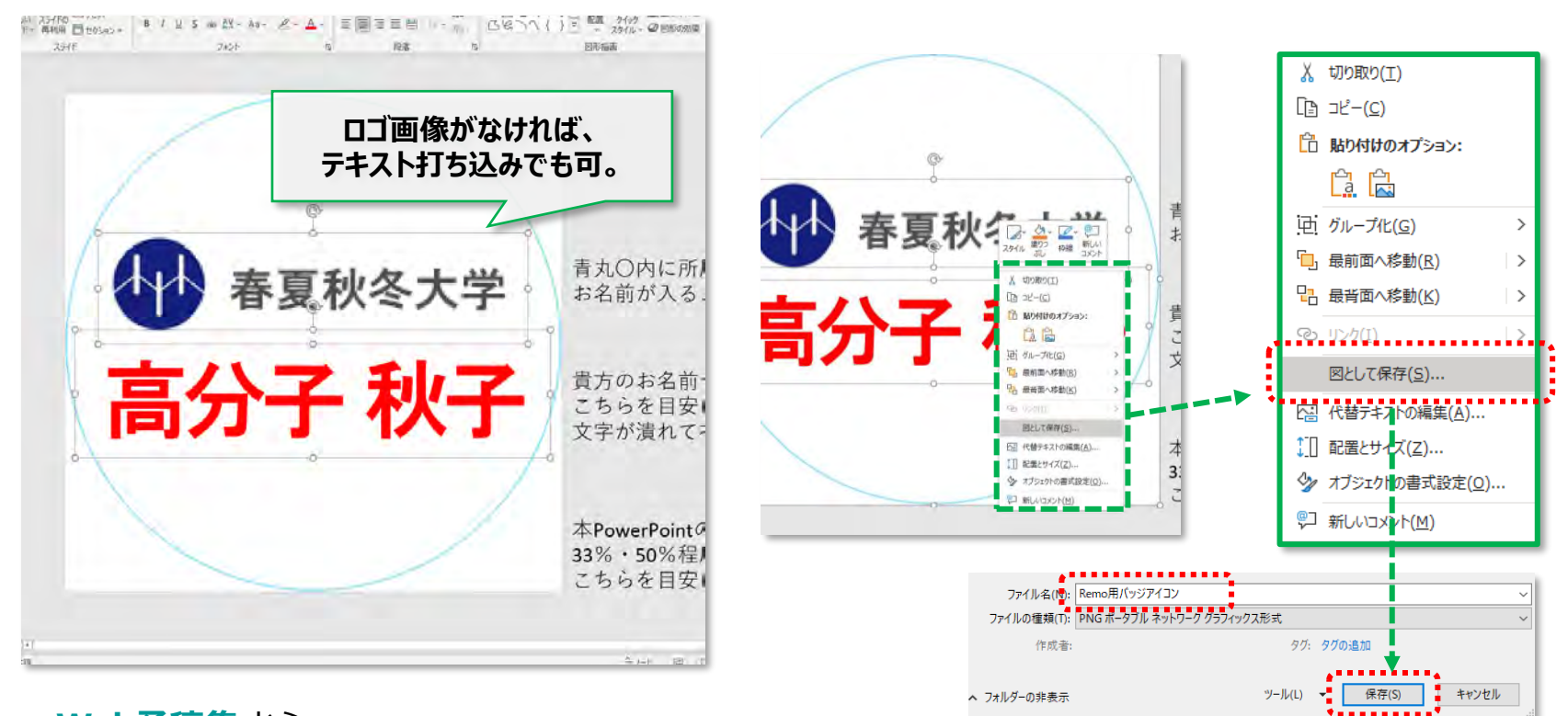

#### **Web予稿集** から

PowerPointファイルをダウンロードし 氏名や所属を入力・編集する。 ※表示されるのは円形の内側

編集で作成した、氏名や所属ロゴなどと一緒に、背面(拝啓)にある正方形も 全て選択(全選択: Ctrl+A)し、右クリックから「図として保存」を選択し、 任意のファイル名を付けて保存。前頁(p15)参照でアイコンに設定する。

### **オンライン名刺の交換機能(プロフィール設定)**

### **Sansan株式会社が提供しているオンライン名刺 「Eight/エイト」 「Sansan/サンサン」 をプロフィールに 設定すると、参加者同士で簡単に名刺交換が可能となります。 未登録の方は是非これを機にご活用ください。**

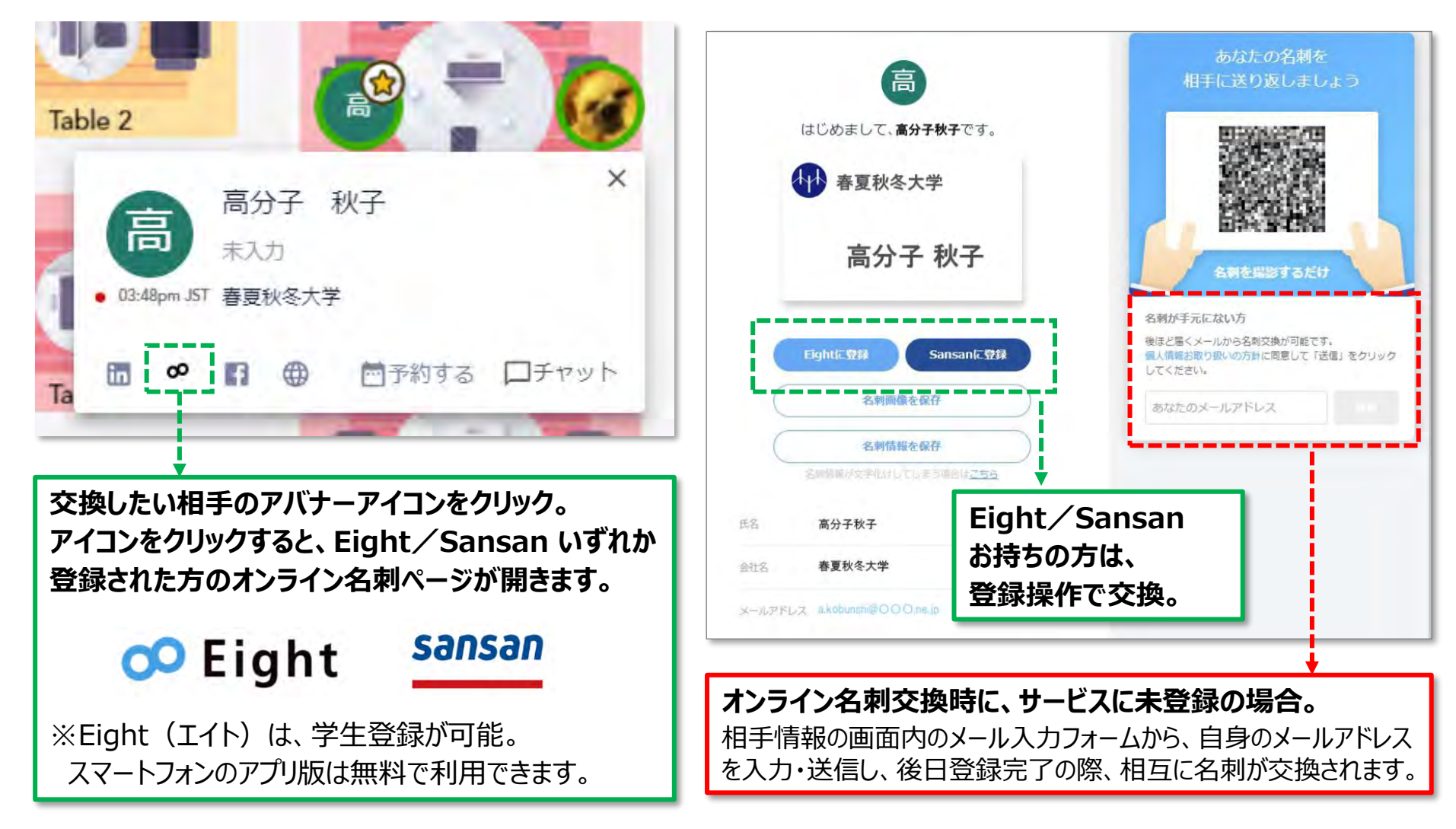

### **テキスト・チャットの使用方法**

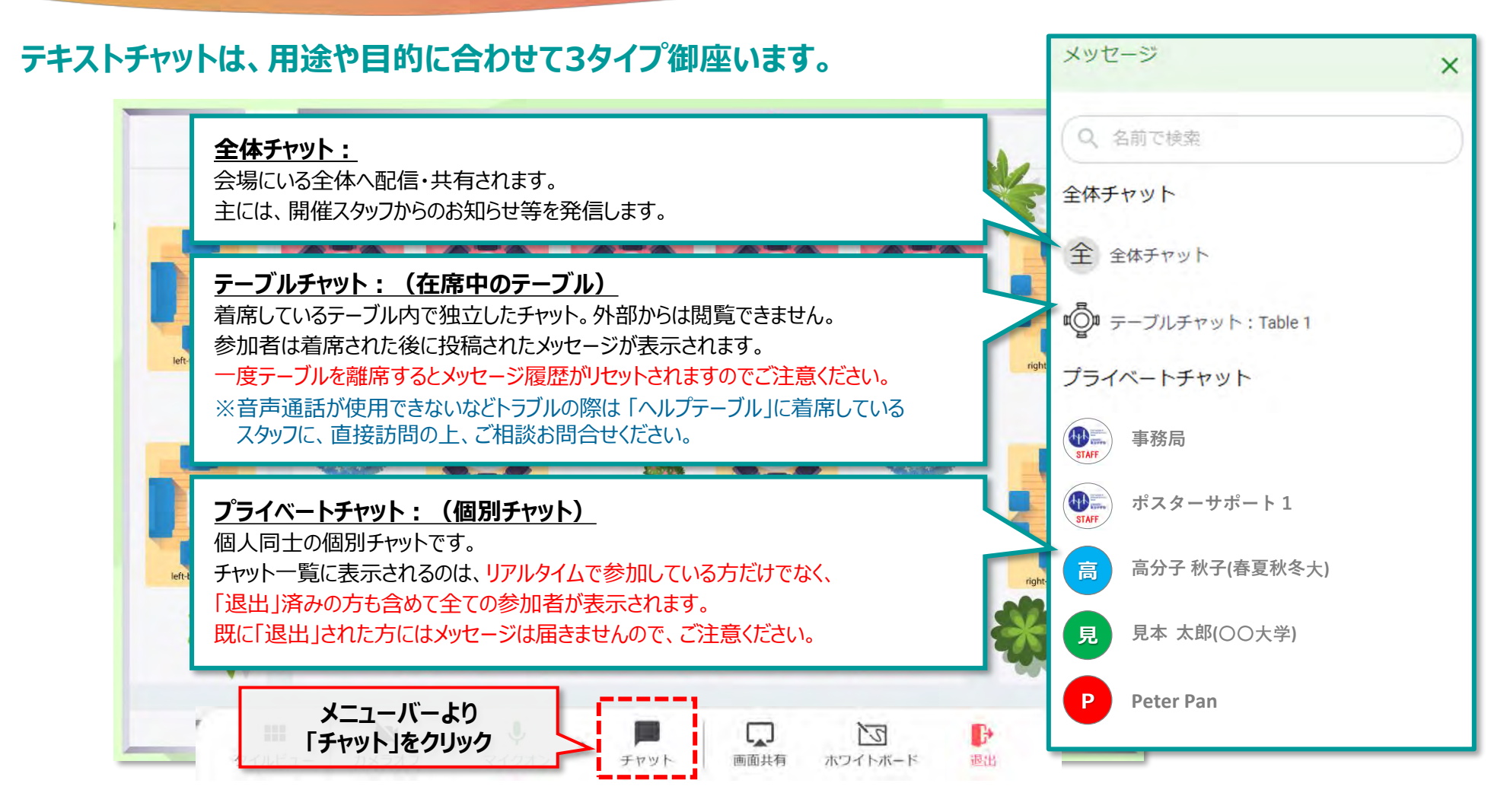

**参加者同士のチャットファイル添付機能を使ってのデータファイルの交換は禁止としております。 発表ポスターの文字が小さく読み難いなどの理由でのポスターデータの授受は厳禁としております。** ホワイトボードに掲示されたポスター資料を拡大しても文字が小さい場合は、Web予稿集のPDFをご参照ください。

### **サポートボタンの注意点**

**会場内のサポートボタンは、「Remo Conference」提供元の Remo社に繋がるサポートメニューです。 こちらに質問・相談を頂いても、当運営事務局に ご連絡ご相談内容 は届きません ご注意ください。**

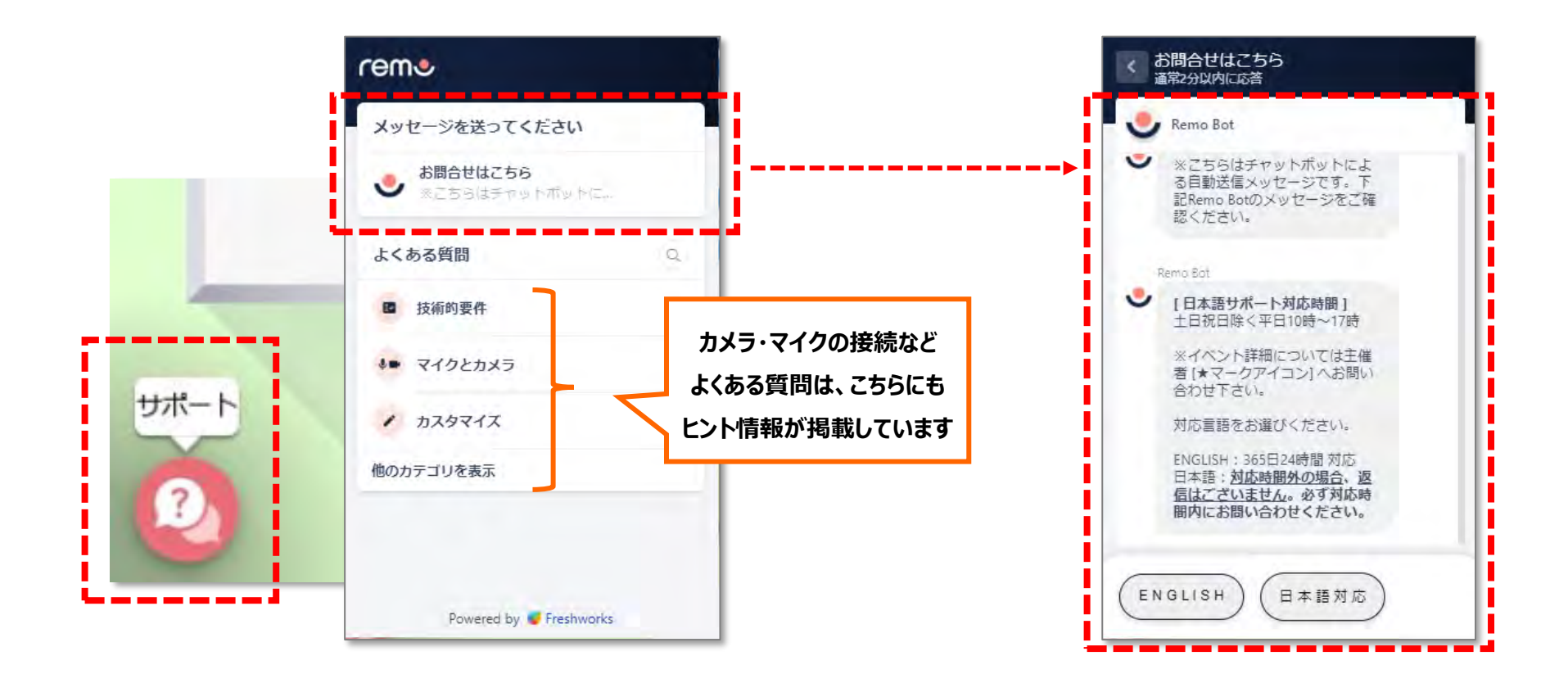

**『聴講者向けテスト』期間内での運営や進行などイベントに関するお問い合わせは、 次項(p20)に記載された 大会事務局までメールでお問い合わせください。**

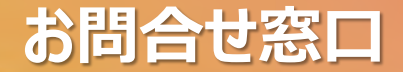

#### **メールでのお問い合わせ**

#### **公益社団法人 高分子学会 70回討論会係 宛**

**Mail: [70tohron@spsj.or.jp](mailto:70tohron@spsj.or.jp)**

**テレワーク実施中につき、事前のお問合せは、メールにてお願い致します。ご不便をおかけしますがご了承頂ければと存じます。 メールでお問い合わせの際**、**スクリーンショット等の記録画像**の他に、出来るだけ**詳細に症状や現状もメールに記載**頂ければと存じます。 ご参加環境に起因する場合や原因が多岐にわたり、一時的なものであったり特定が困難な場合が御座います。 症状やご相談内容により、回答までお時間を頂戴する場合が御座います。 **全ての早期解決や完全な解決方法提示をお約束するものではありません。予めご了承ください。**

#### **当日会場でのお問い合わせ**

**日時:9月6日(月)~ 9月8日(水) 場所:Remo会場内 1階・フロア 左側 『事務局テーブル』 1階・フロア 右側 『ヘルプテーブル』**

**『事務局テーブル』 → 討論会や高分子学会に関するご質問 『ヘルプテーブル』 → Remoポスター発表やPCトラブル等に関するご質問**

お問い合わせが集中する場合、お時間を頂く場合がございます。 順次対応となりますので、**ヘルプテーブルにてお待ちください**。 口頭で伝えずらいトラブルの場合、**問題発生時のスクリーンショットを保存** 頂けると、状況確認と早期解決に役立つ場合がございます。

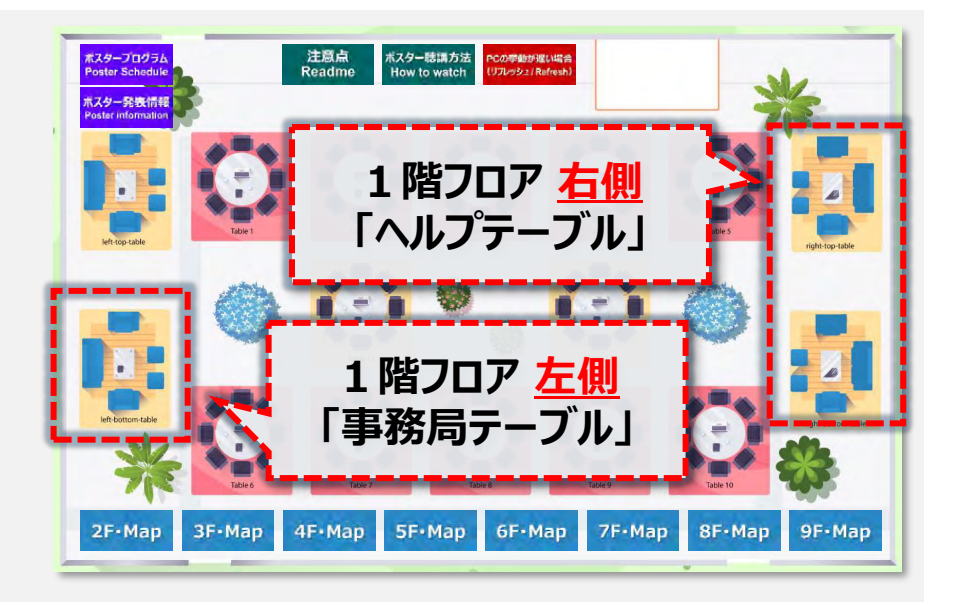